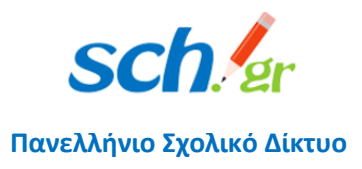

### Εγγραφή στην Τηλεδιάσκεψη Webex Meetings και εγκατάσταση της εφαρμογής, σε κινητές συσκευές (Τηλέφωνα και Tablet)

### 1 Προαπαιτούμενα για την εγκατάσταση & χρήση της εφαρμογής

- Smartphone ή tablet με λειτουργικό Android με κάμερα και ηχεία
- Σύνδεση στο διαδίκτυο
- Λογαριασμός email στο Πανελλήνιο Σχολικό Δίκτυο

### 2 Αρχική είσοδος και εγγραφή

Για την είσοδο σας στην υπηρεσία τηλεδιασκέψεων Cisco WebEx του Υπουργείου Παιδείας με σύνδεση (login) μέσω του Πανελλήνιου Σχολικού Δικτύου, ακολουθείστε τα βήματα:

- Ανοίξτε τον φυλλομετρητή της επιλογής σας και πληκτρολογήστε τη διεύθυνση [webex.sch.gr](https://webex.sch.gr/)
- Θα μεταφερθείτε στη σελίδα με τίτλο «Τηλεδιάσκεψη Webex για εκπαιδευτικούς». Για την σύνδεση σας πατήστε το κουμπί **«Σύνδεση στο WebEx μέσω λογαριασμού ΠΣΔ».**
- Στο πάνω μέρος στο μενού (τρεις παύλες) θα βρείτε πληροφορίες σχετικά με την υπηρεσία, ποιοι έχουν πρόσβαση στην υπηρεσία, οδηγίες και Υποστήριξη της υπηρεσίας.

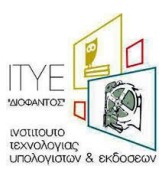

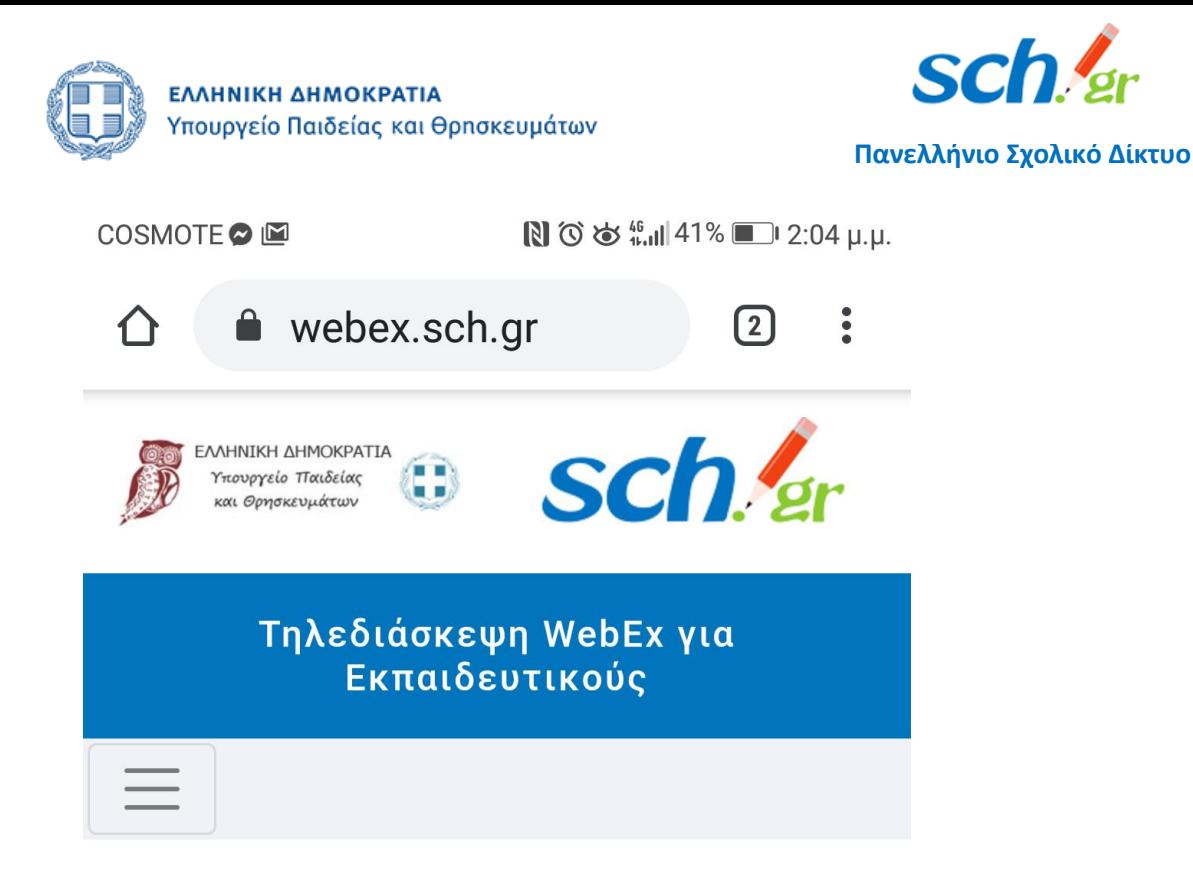

Είσοδος στην Τηλεδιάσκεψη WebEx: Για την είσοδο σας θα συνδεθείτε στην κεντρική υπηρεσία πιστοποίησης (SSO) με το όνομα χρήστη και τον κωδικό πρόσβασης που διεθέτετε στο Πανελλήνιο Σχολικό Δίκτυο.

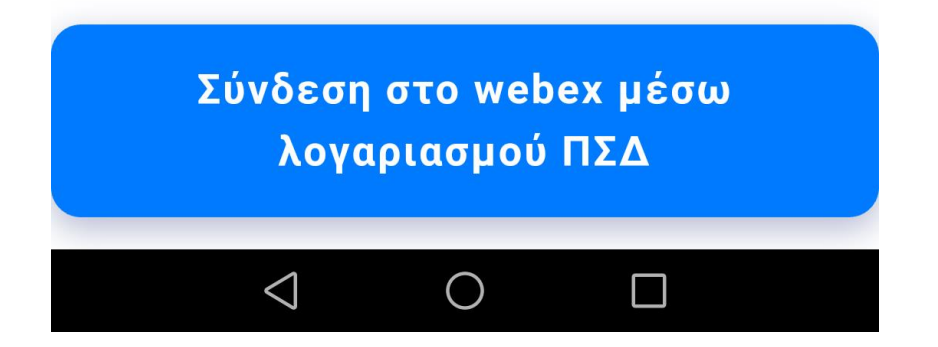

Θα μεταφερθείτε στη σελίδα κεντρικής πιστοποίησης χρηστών (SSO) του Πανελλήνιου Σχολικού Δικτύου.

Στη φόρμα αυτή θα χρειαστεί να συμπληρώσετε τα στοιχεία πρόσβασης που έχετε στο Πανελλήνιο Σχολικό Δίκτυο, δηλαδή το όνομα χρήστη (username) και τον κωδικό πρόσβασης (password). Στη συνέχεια πατήστε στο κουμπί «Σύνδεση».

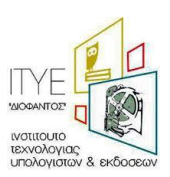

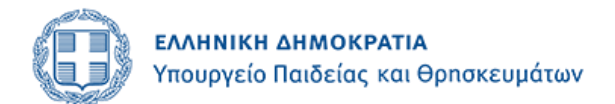

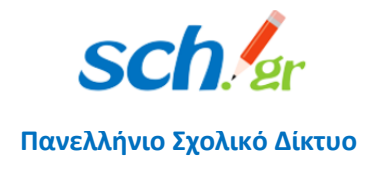

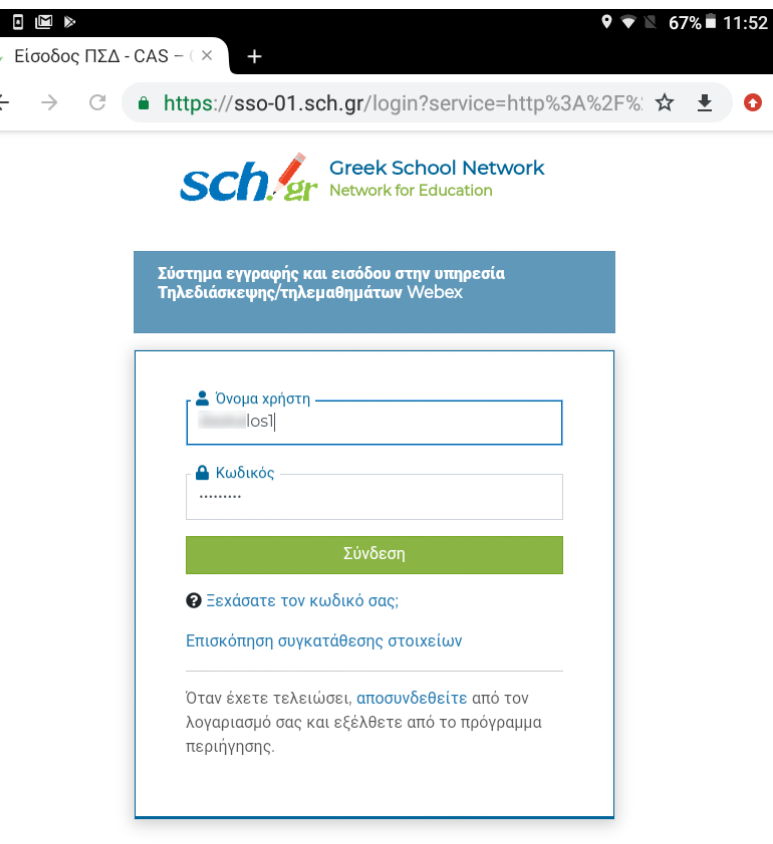

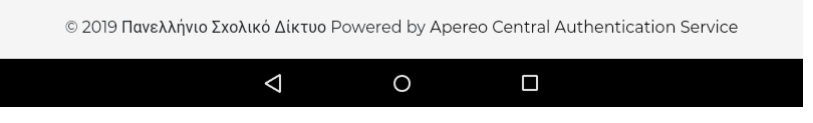

Μετά τη σύνδεση σας θα εμφανιστεί μία φόρμα με τα προσωπικά στοιχεία σας (δηλ. επώνυμο, όνομα και email).

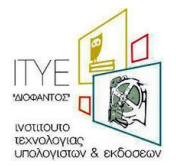

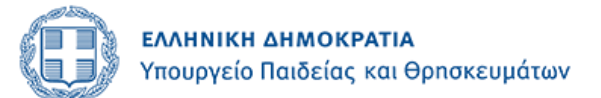

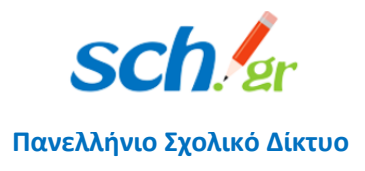

COSMOTE **⊘** 

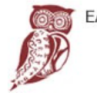

ΕΛΛΗΝΙΚΗ ΔΗΜΟΚΡΑΤΙΑ Υπουργείο Παιδείας αι Θοησκευμάτων

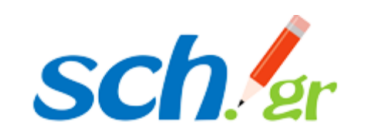

 $\mathbb{N}$   $\circledcirc$   $\circledast$   $\circledast$   $\circledast$   $\circledast$  43%  $\blacksquare$  1:51 µ.µ.

Τηλεδιάσκεψη WebEx για Εκπαιδευτικούς

# Εγγραφή και Είσοδος στην Υπηρεσία

Αν επιθυμείτε την εγγραφή σας στην υπηρεσία σύγχρονης εξ αποστάσεως εκπαίδευσης WebEx, πατήστε το κουμπί "Ναι, συνέχεια στην εγγραφή"

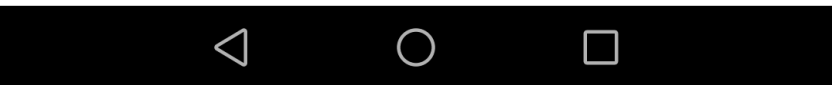

Πηγαίνετε προς τα κάτω στην οθόνη και για να συνεχίσετε πρέπει να πατήσετε **«Ναι, συνέχεια στην εγγραφή».**

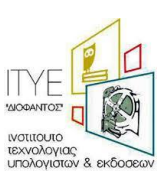

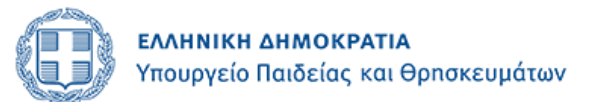

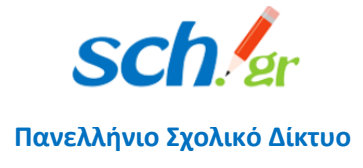

COSMOTE<sup><sup>O</sup></sup>

 $\blacksquare$   $\heartsuit$   $\otimes$   $\frac{46}{11}$ ,  $\blacksquare$  43%  $\blacksquare$  1:51 µ.µ.

Με την εγγραφή σας θα μεταφερθούν τα ακόλουθα στοιχεία στο Cisco WebEx

Επώνυμο: ΔΑΣΚΑΛΟΥ

Όνομα: ΚΩΝΣΤΑΝΤΙΝΟΣ

Διεύθυνση Ηλεκτρονικού

Ταχυδρομείου: daskalos1@sch.gr

Περισσότερα στοιχεία σχετικά με τη διαχείριση προσωπικών σας δεδομένων θα βρείτε στη περιοχή "Θεσμικό Πλαίσιο".

Ναι, συνέχεια στην εγγραφή

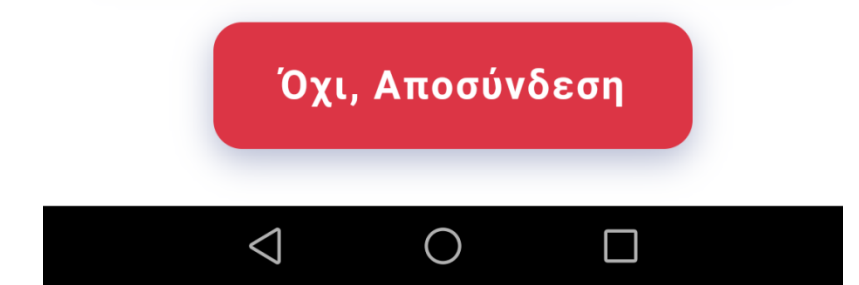

Εμφανίζεται μήνυμα ότι η καταχώρηση των στοιχείων σας ήταν επιτυχής.

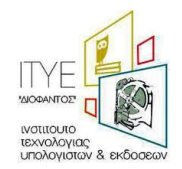

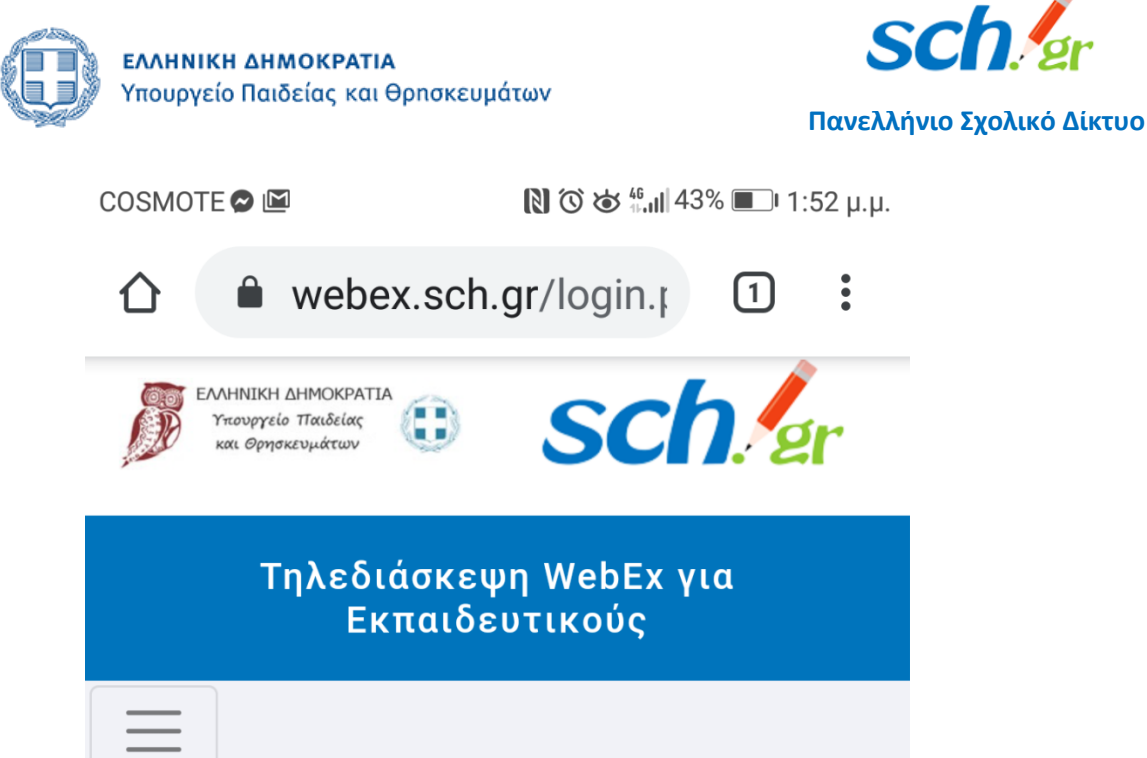

## Επιτυχής καταχώρηση των στοιχείων σας OTNV τηλεδιάσκεψη WEBEX  $\triangleleft$ П

Πηγαίνετε προς τα κάτω στην οθόνη και συνεχίσετε πατώντας Μετάβαση στην Τηλεδιάσκεψη WEBEX

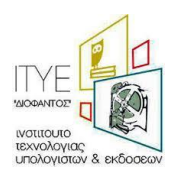

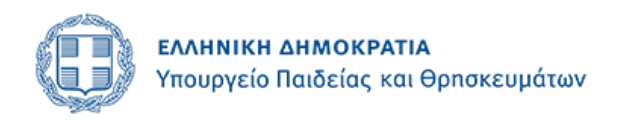

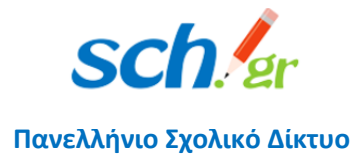

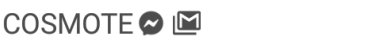

 $\mathbb{N} \otimes \mathbb{Z}^{46}$  and 43%  $\blacksquare$  1:53 u.u.

webex.sch.gr/login.p

 $\lceil \rceil$ 

Μεταβείτε στην πλατφόρμα και στο πάνω δεξί μέρος πατήστε το κουμπί "Sign in". Στην συνέχεια θα πρέπει να δώσετε εκ νέου το email σας για να ολοκληρωθεί η εγγραφή σας. Μην ξεχνάτε, για την σύνδεση σας στην τηλεδιάσκεψη WEBEX για εκπαιδευτικούς θα χρησιμοποιείτε πάντα το https://webex.sch.gr.

> Μετάβαση στην τηλεδιάσκεψη WEBEX

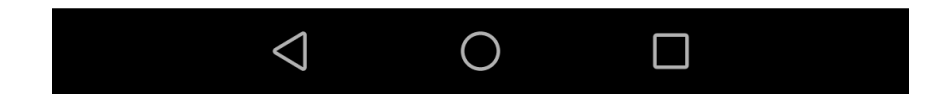

Στη επόμενη οθόνη που θα εμφανιστεί πατήστε στο επάνω δεξιά μέρος την επιλογή **Sign in**.

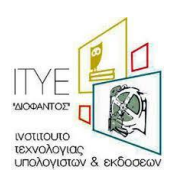

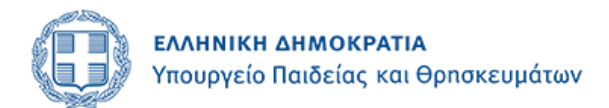

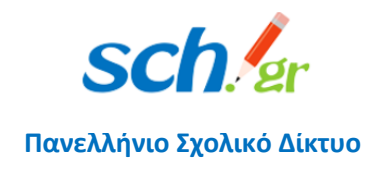

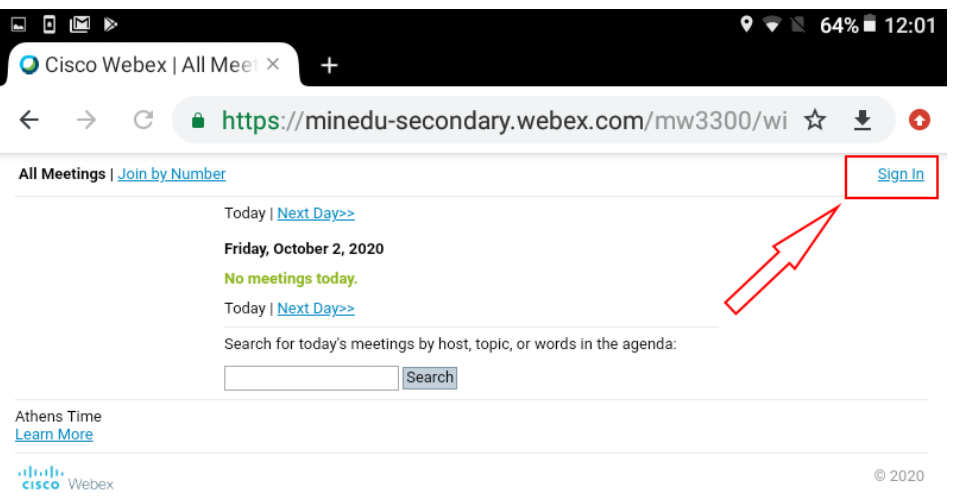

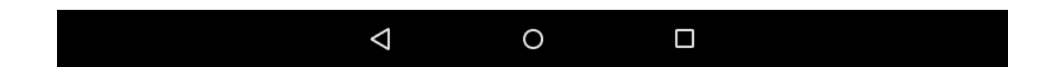

Στη επόμενη οθόνη που θα εμφανιστεί εισάγετε το e-mail που έχετε στο Πανελλήνιο Σχολικό Δίκτυο (@sch.gr) στο σημείο με την ένδειξη "Enter your email address" και πατήστε το πλήκτρο **Next**.

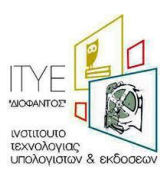

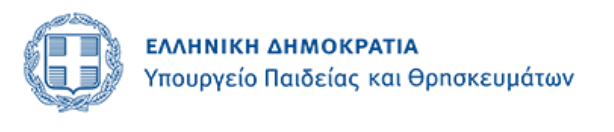

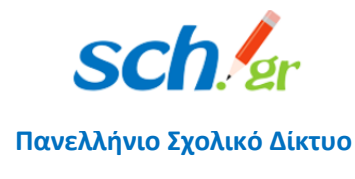

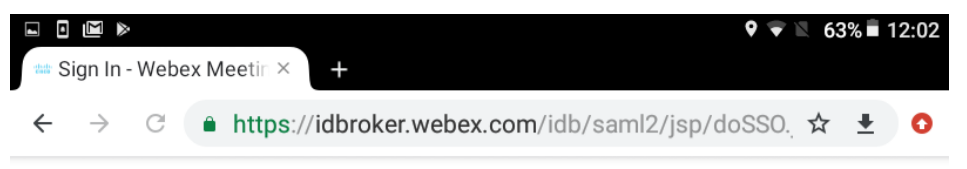

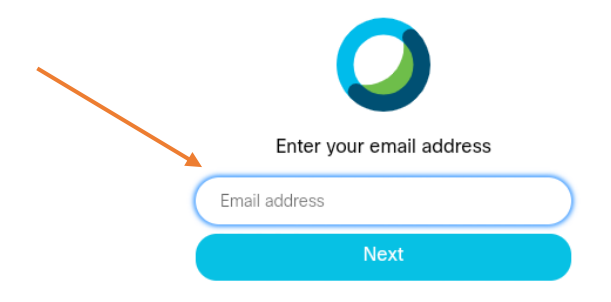

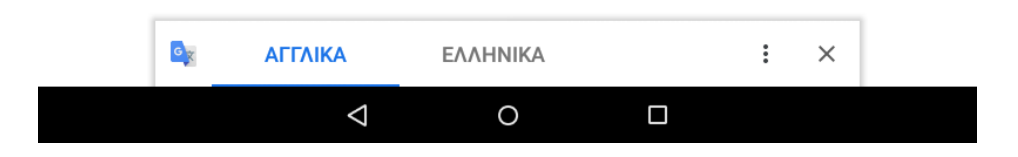

Στη επόμενη οθόνη που θα εμφανιστεί θα πρέπει να προσέξετε και να πατήσετε Learn More

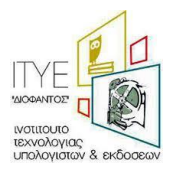

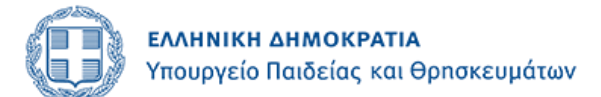

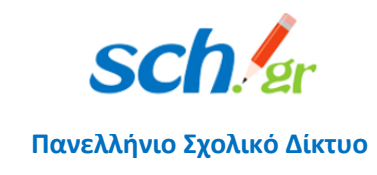

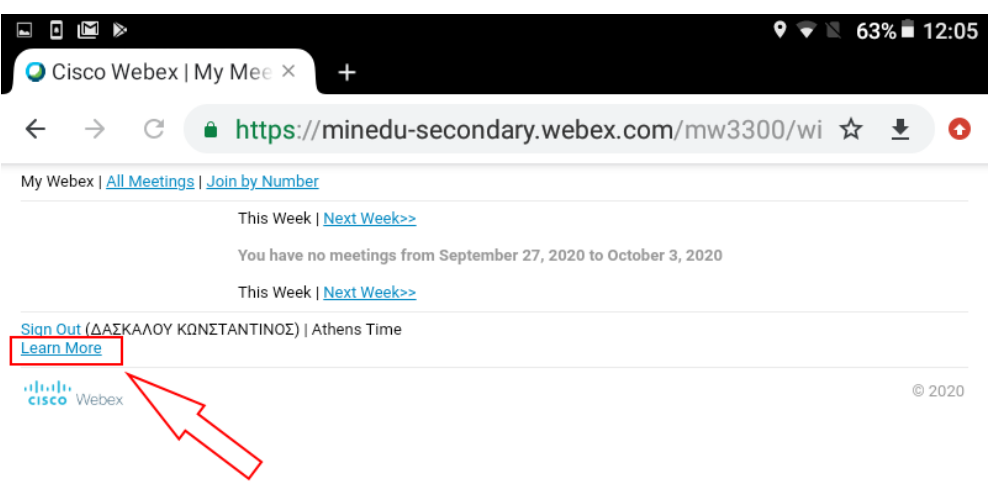

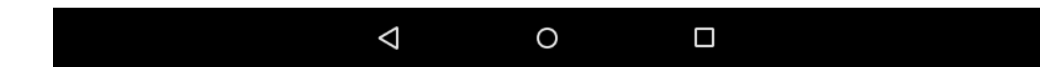

Η διαδικασία εγγραφής σας έχει τελειώσει, συνεχίστε στην επόμενη εικόνα και κατεβάστε την εφαρμογή Cisco Webex Meetings. Πατήστε Download.

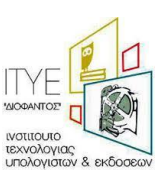

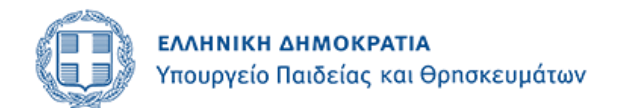

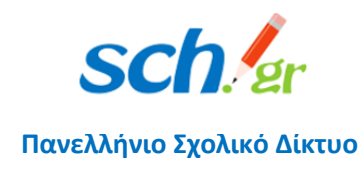

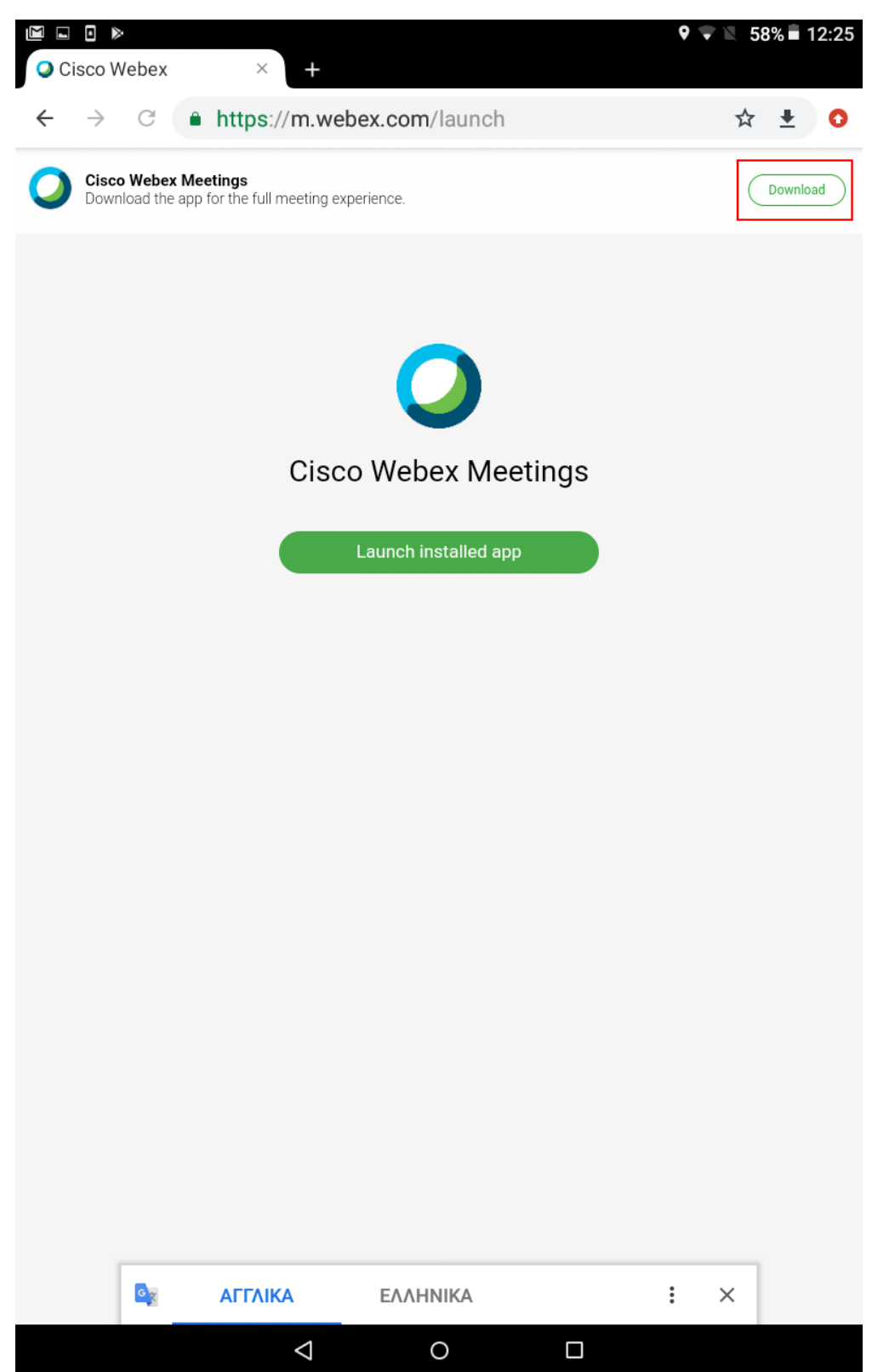

Επιλέξτε τη σελίδα για να ανοίξει από το Play Store ή Google Play.

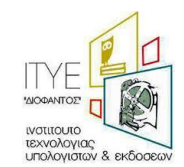

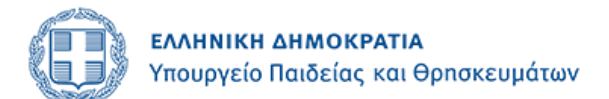

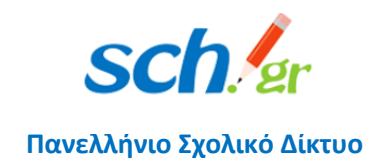

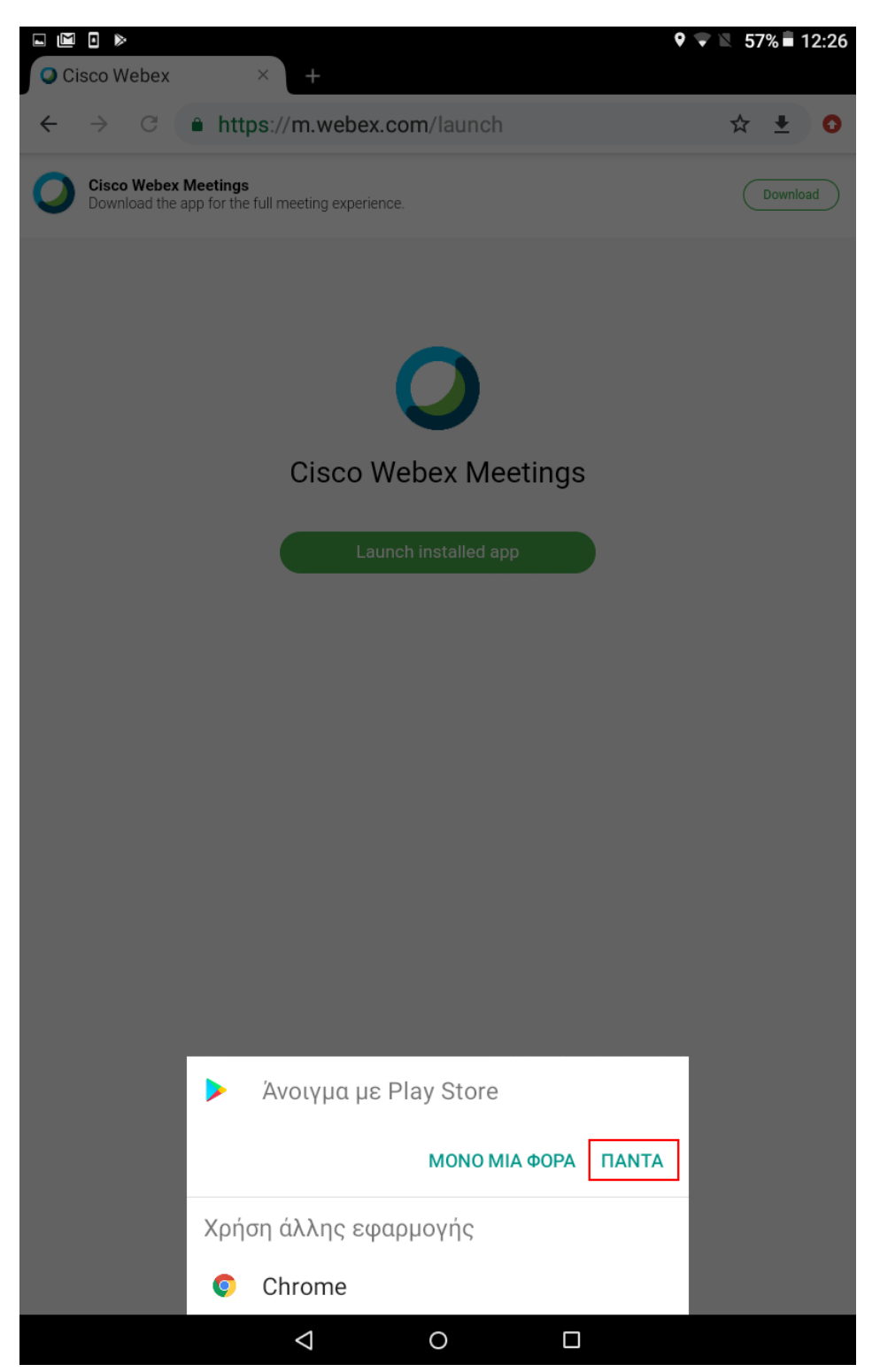

Ή μπορείτε να πάτε εσείς στο Play Store ή Google Play, στη συσκευή σας στο εικονίδιο να βρείτε και να κατεβάσετε την εφαρμογή Cisco Webex Meetings όπως ακριβώς στην

επόμενη εικόνα

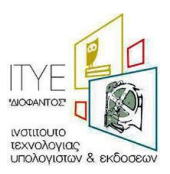

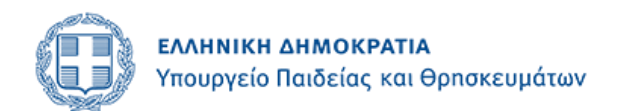

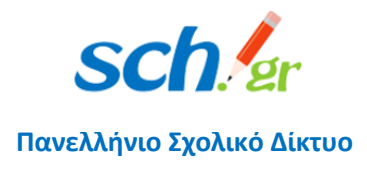

 $\left[\begin{array}{ccc} \mathbf{0} & \mathbf{0} & \mathbf{0} & \mathbf{0} \\ \mathbf{0} & \mathbf{0} & \mathbf{0} & \mathbf{0} \end{array}\right]$  48%  $\left[\begin{array}{ccc} 1 & 4 & 12 \\ 0 & 1 & 12 \end{array}\right]$ COSMOTE ♥ ¥  $\overline{\mathbf{0}}$  $\leftarrow$ webex  $\Omega$ Cisco Webe.. Εγκατάσταση Cisco System...  $4.2\star$ 50 **εк.**+  $1 \text{ }\mathsf{EK}.$ Λήψεις PEGI3 <sub>O</sub> κριτικές Go пh **CISCO** Webex

Πατήστε σε μια συνάντηση Webex, όπου κι αν βρίσκεστε, με Webex Συναντήσεις για το Android!

#### Μπορεί να σας αρέσουν ε...  $\rightarrow$

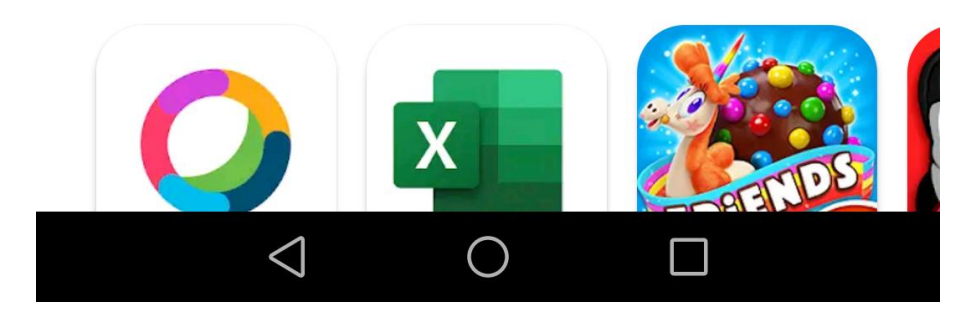

Θα σας εμφανιστεί μήνυμα το οποίο να σας ζητάει να επιτρέψετε στην εφαρμογή να

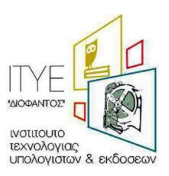

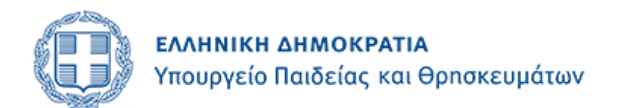

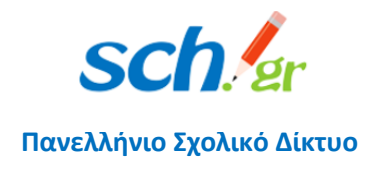

εντοπίσει τη γεωγραφική θέση σας και θα πρέπει να πατήσετε ΟΚ για να συνεχίσετε.

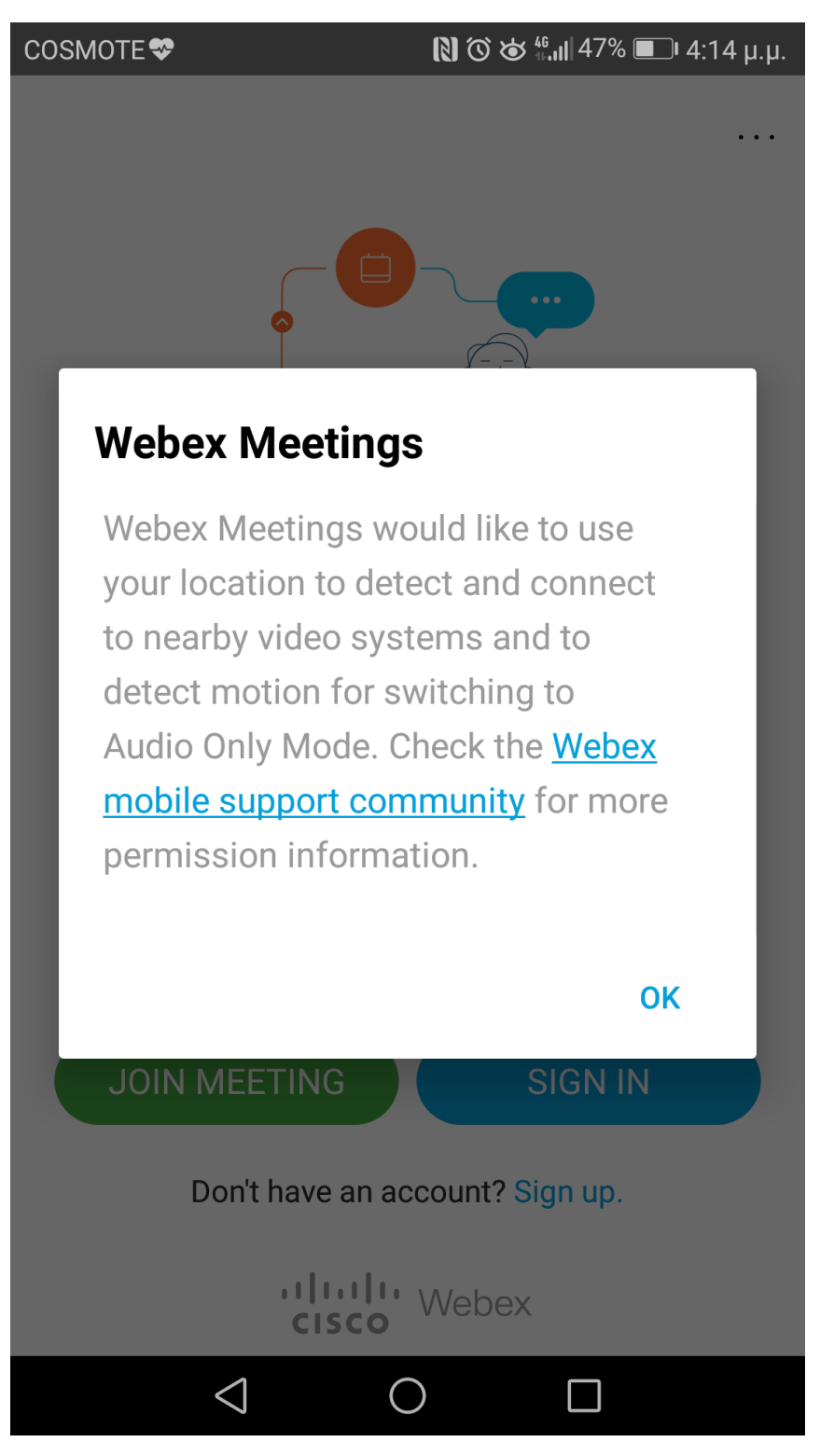

Στη συνέχεια θα εμφανιστούν πέντε διαδοχικά μηνύματα όπως αυτό που ακολουθεί τα οποία θα ζητά η εφαρμογή να επιτρέψετε να χρησιμοποιεί πόρους της συσκευής σας και για να συνεχίσετε θα πρέπει σε όλα να πατήσετε ΝΑ ΕΠΙΤΡΑΠΕΙ.

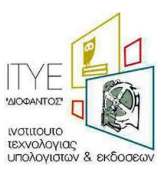

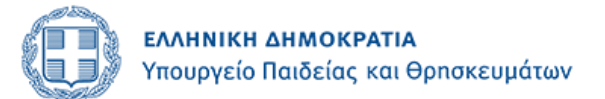

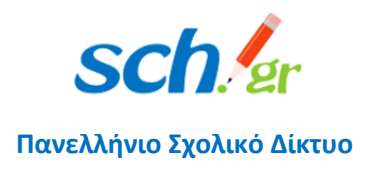

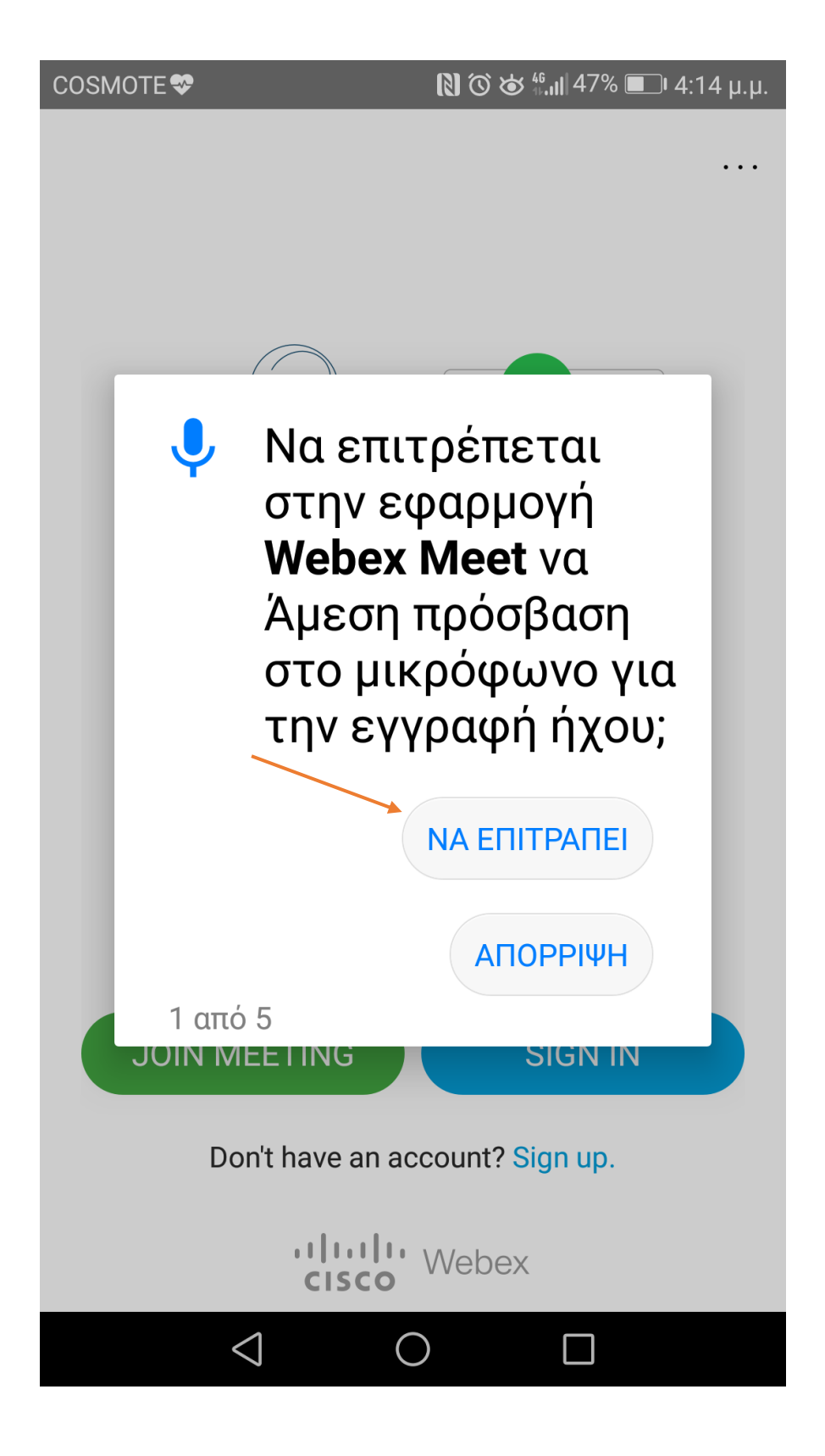

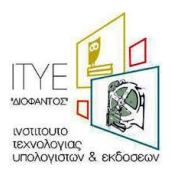

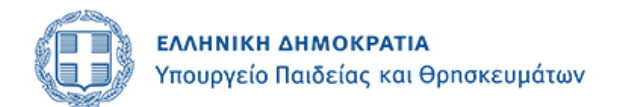

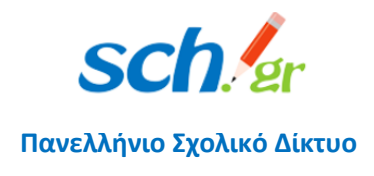

### Ακολούθως θα πρέπει να πατήσετε SIGN IN

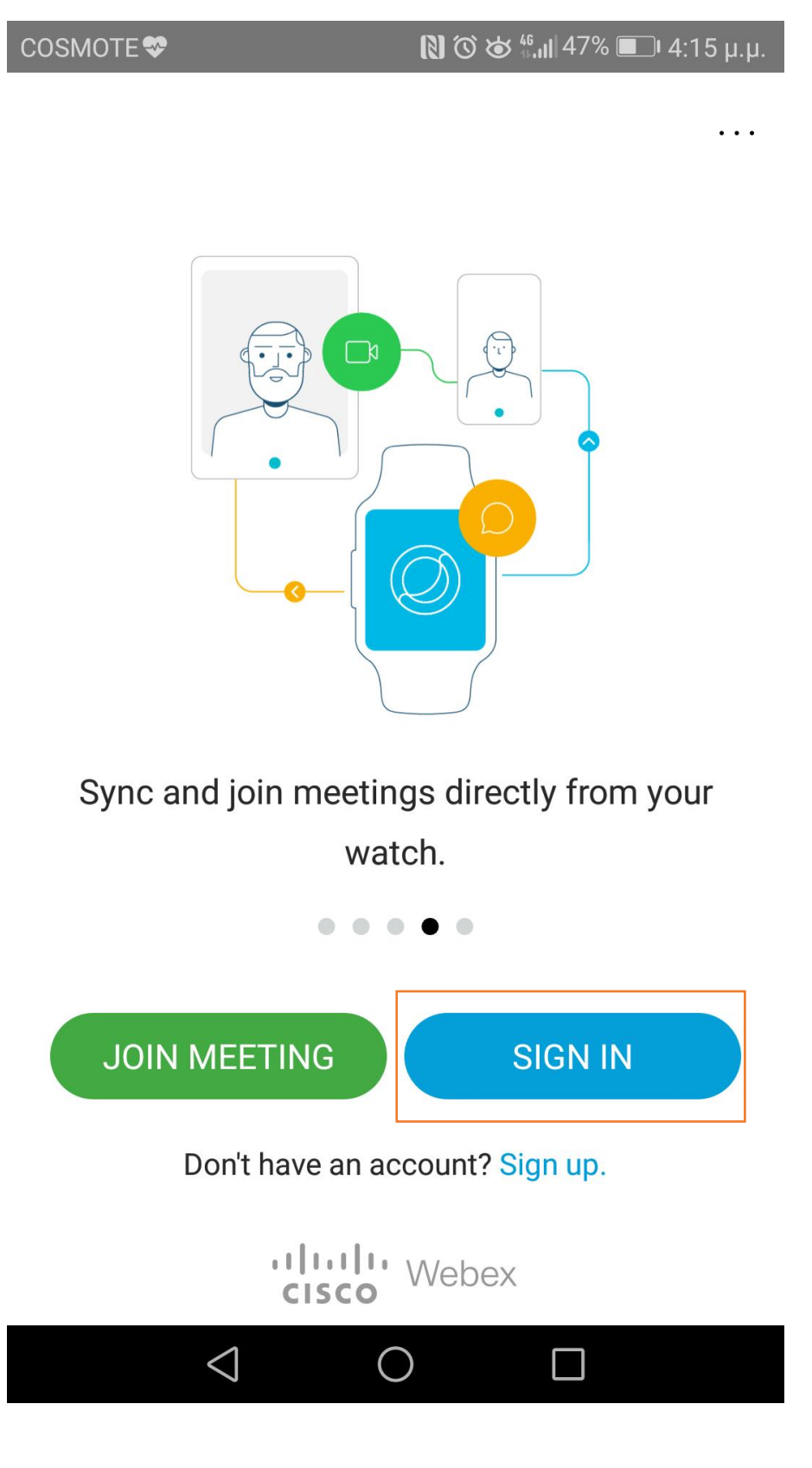

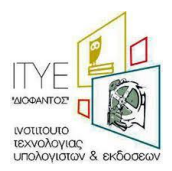

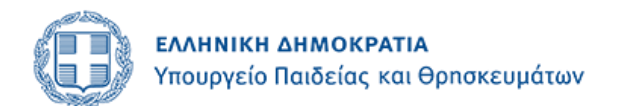

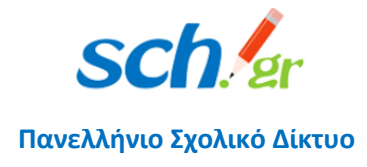

Μετά θα πρέπει να συμπληρώσετε το e-mail που έχετε στο Πανελλήνιο Σχολικό Δίκτυο [\(xx@sch.gr\)](mailto:xx@sch.gr) και να πατήσετε Next

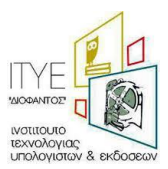

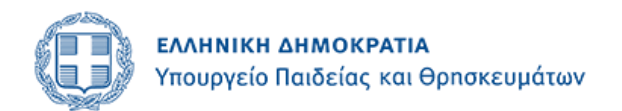

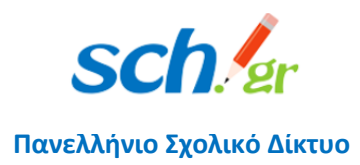

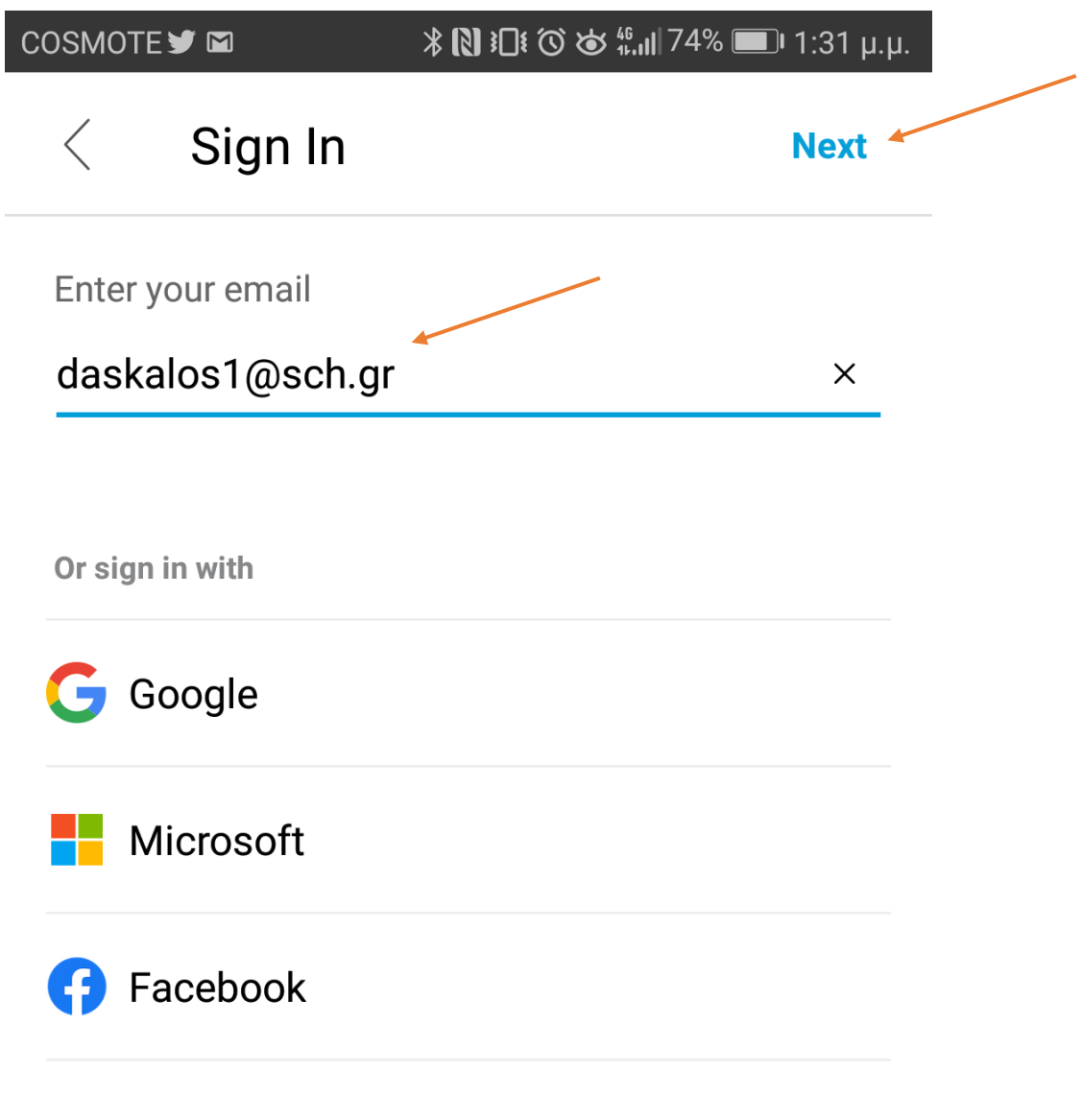

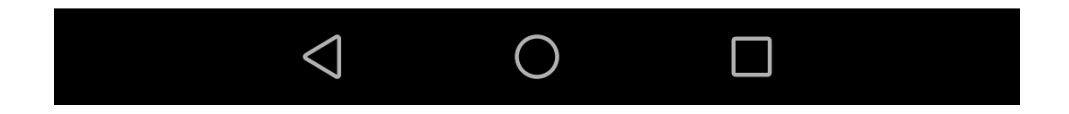

Στην επόμενη οθόνη θα σας εμφανιστεί το e-mail που έχετε στο Πανελλήνιο Σχολικό Δίκτυο

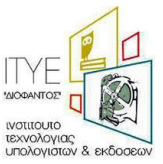

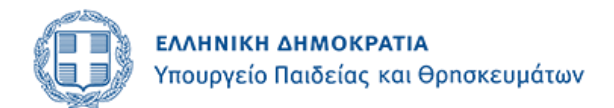

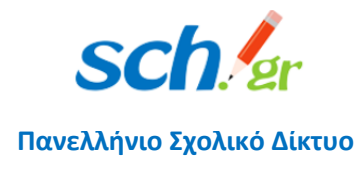

και από κάτω η διεύθυνση που αντιστοιχεί στη εκπαιδευτική βαθμίδα που ανήκετε:

- Αν ανήκετε στην Δευτεροβάθμια θα εμφανιστεί minedu-secondary.webex.com
- Αν ανήκετε στην Πρωτοροβάθμια θα εμφανιστεί minedu- primary.webex.com

Εσείς **επιλέγετε** τη διεύθυνση αυτή.

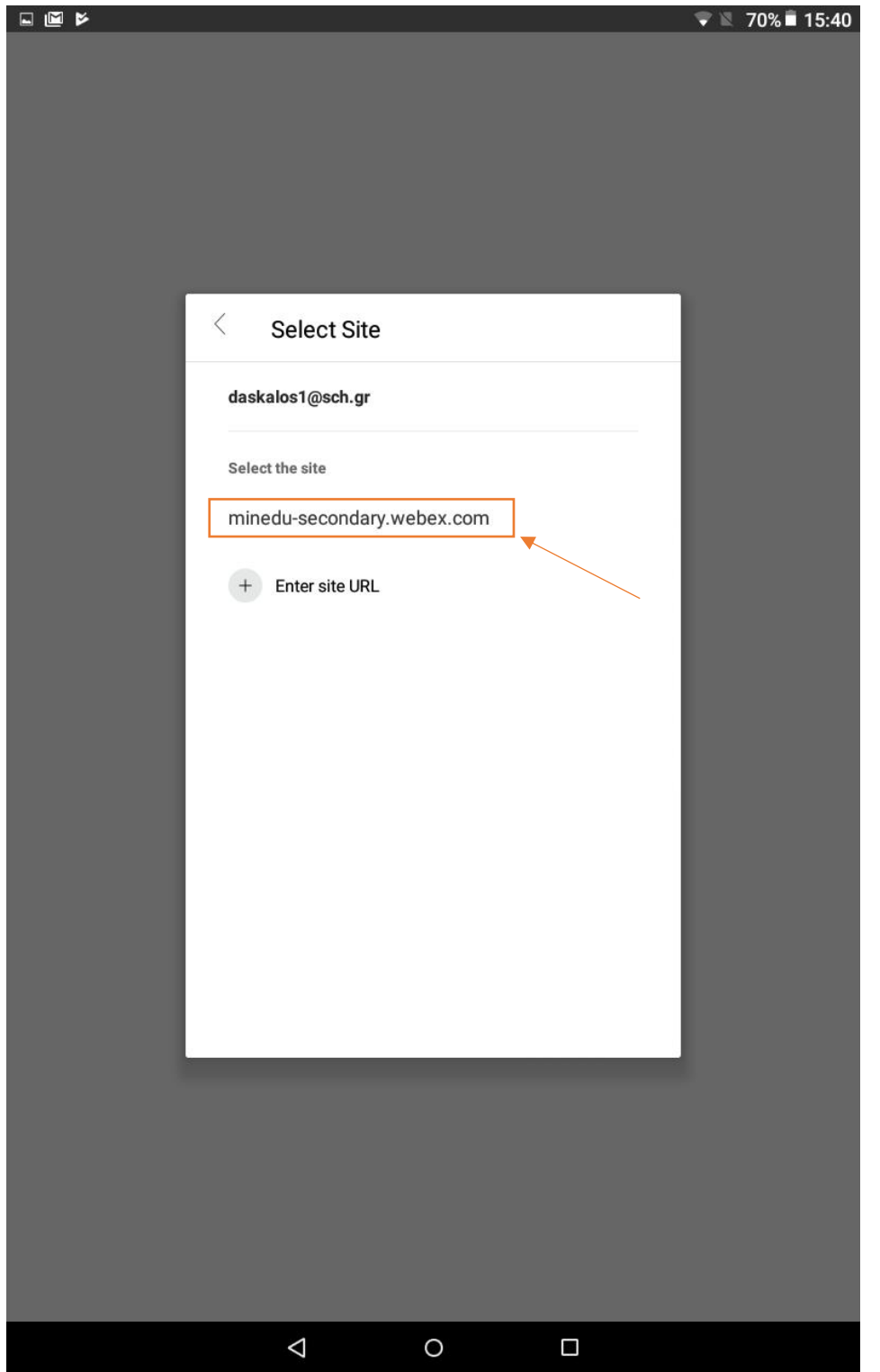

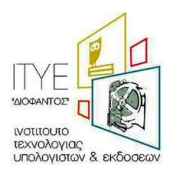

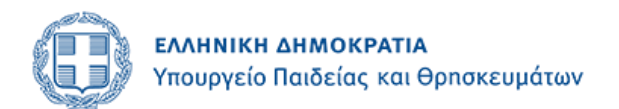

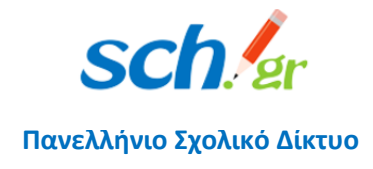

Στην επόμενη οθόνη θα πρέπει να δεχτείτε τους όρους χρήσης και τους όρους προστασίας προσωπικών δεδομένων, πατώντας **ACCEPT**.

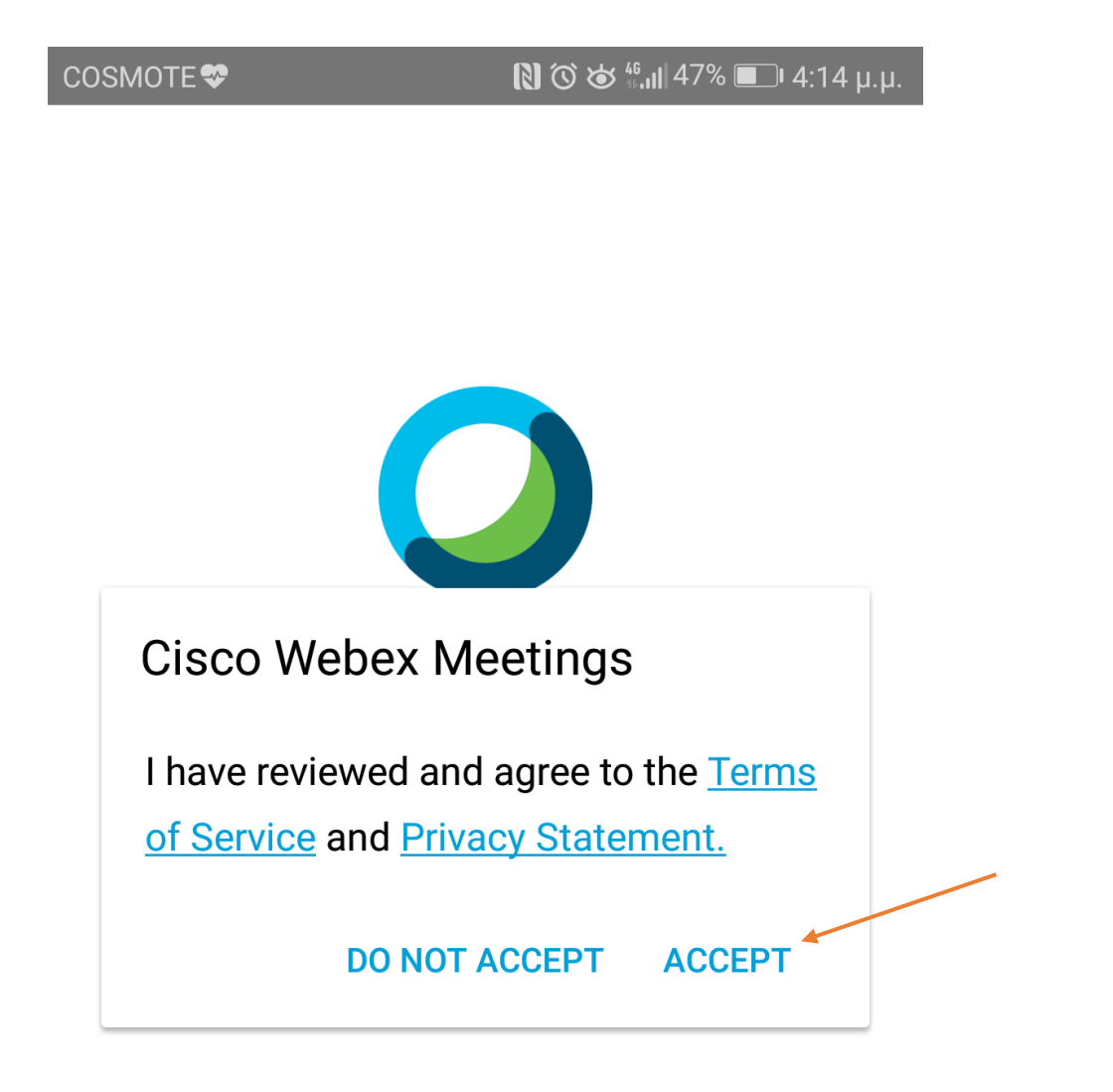

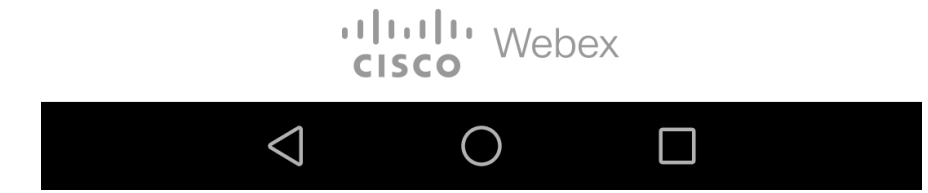

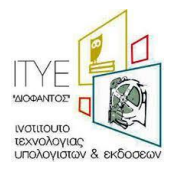

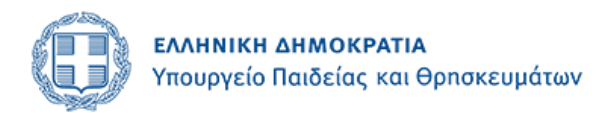

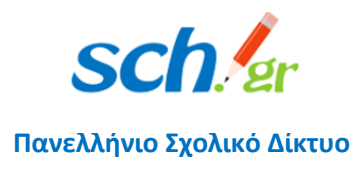

Θα μεταφερθείτε στη σελίδα κεντρικής πιστοποίησης χρηστών (SSO) του Πανελλήνιου Σχολικού Δικτύου.

Στη φόρμα αυτή θα χρειαστεί να συμπληρώσετε τα στοιχεία πρόσβασης που έχετε στο Πανελλήνιο Σχολικό Δίκτυο, δηλαδή το όνομα χρήστη (username) και τον κωδικό πρόσβασης (password). Στη συνέχεια πατήστε στο κουμπί «Σύνδεση»

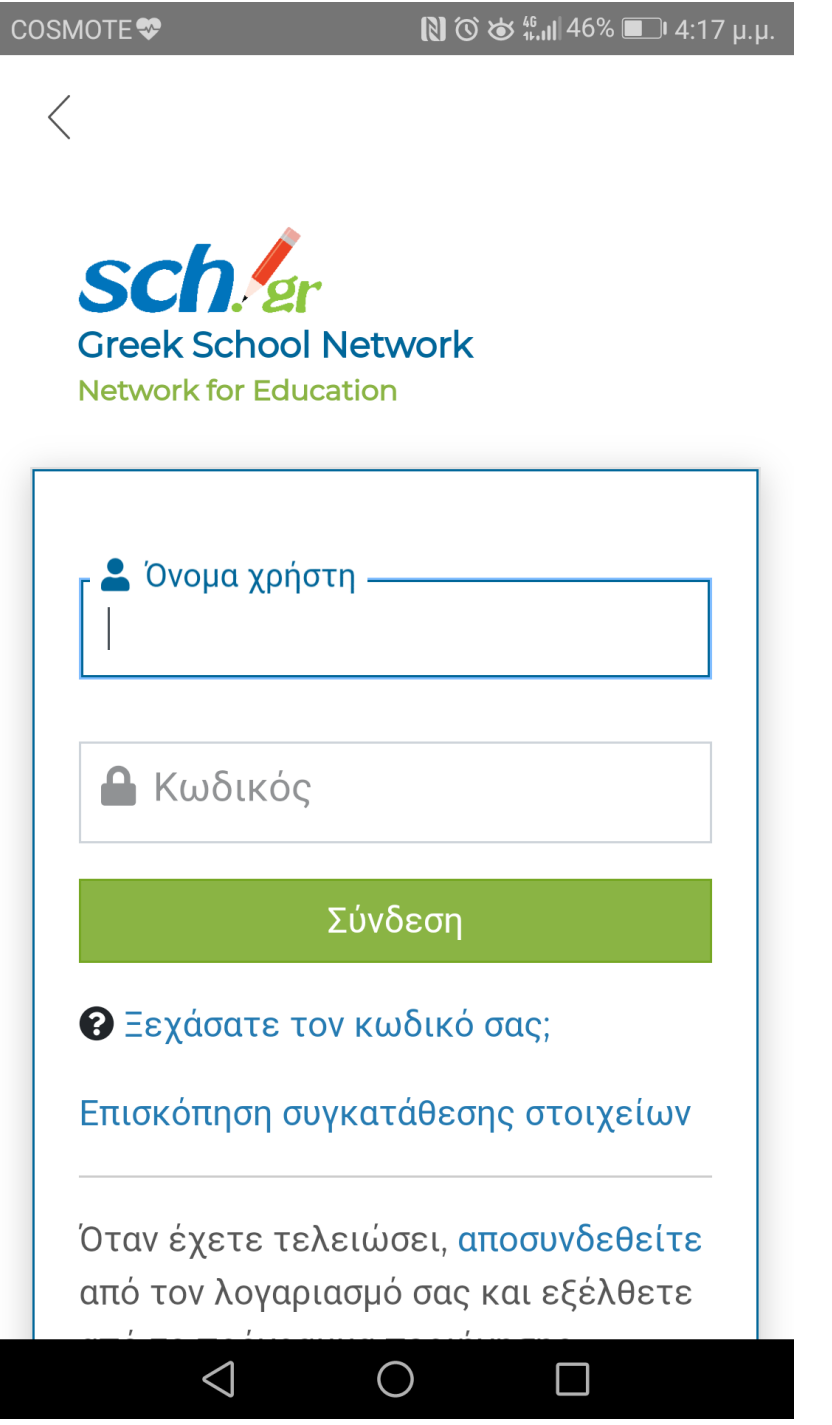

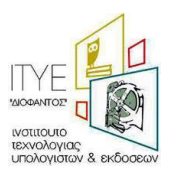

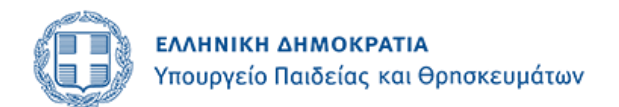

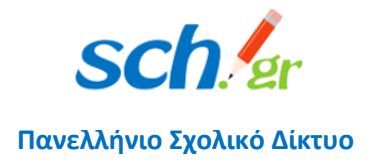

Για λίγα δευτερόλεπτα θα εμφανιστεί η παρακάτω οθόνη και μετά θα αλλάξει στην επόμενη.

COSMOTE<sup>y</sup> 2<sup>1</sup>

图 30€ 35% ■ 4:12 μ.μ.

Sign In

You signed in.  $\checkmark$ 

Site: minedu-secondary.webex.com

Name: ΚΩΝΣΤΑΝΤΙΝΟΣΔΑΣΚΑΛΟΥ

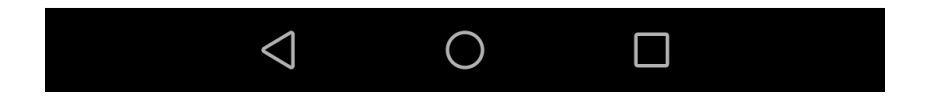

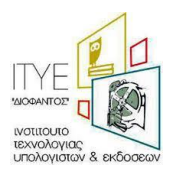

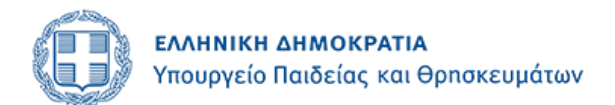

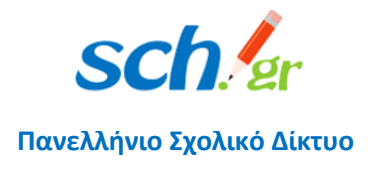

Στην επόμενη οθόνη θα πρέπει να επιτρέψετε στην εφαρμογή να έχει πρόσβαση στη εφαρμογή ημερολόγιο και συμβάντα της συσκευής σας.

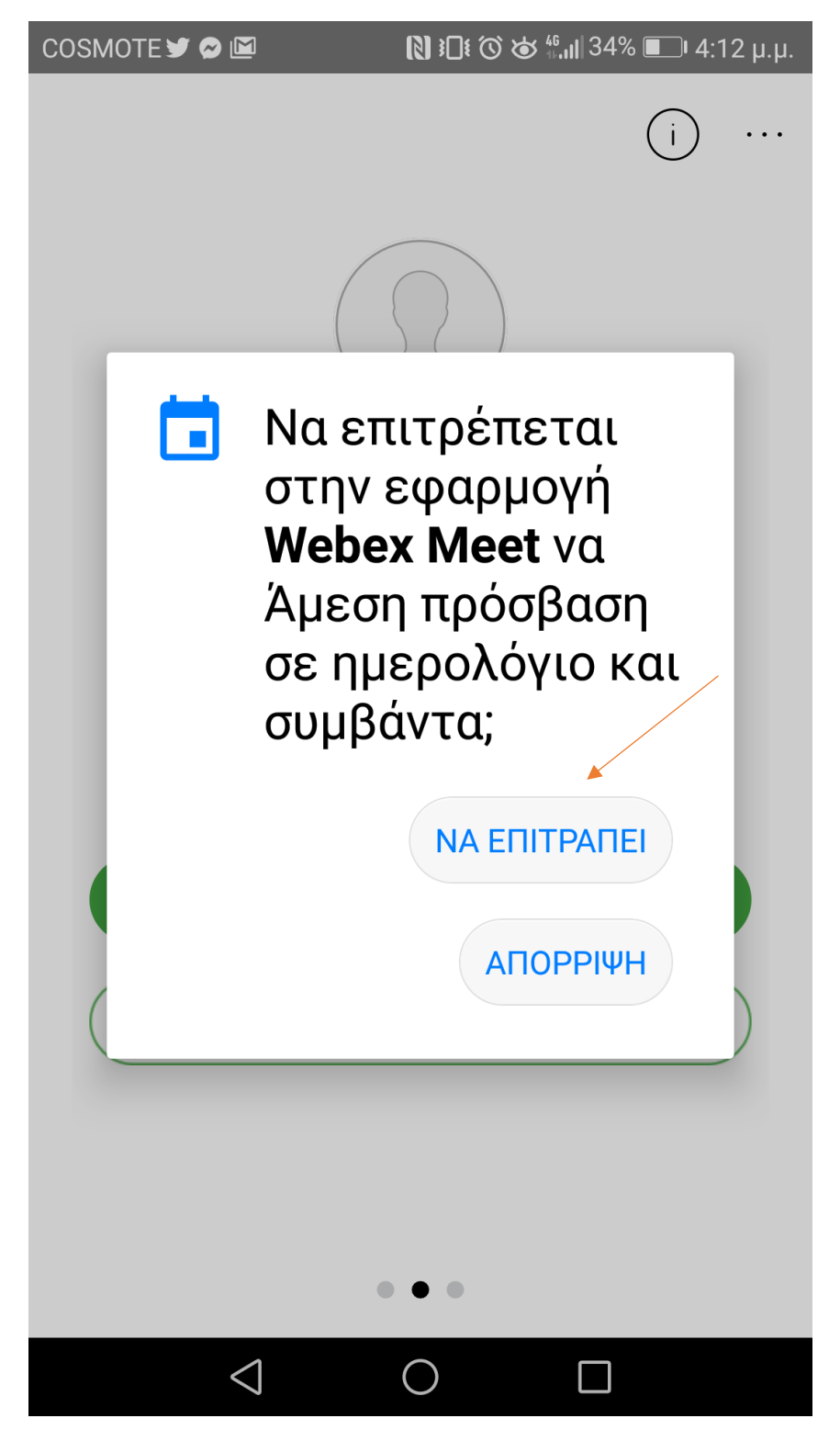

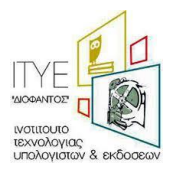

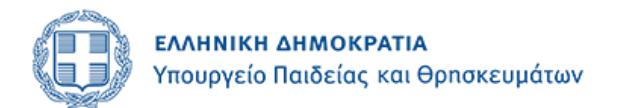

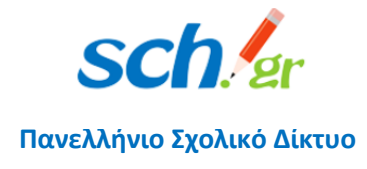

Η επόμενη οθόνη είναι το προσωπικό σας δωμάτιο:

- Αν πατήσετε πάνω στη φωτογραφία, στη νέα οθόνη που θα σας εμφανιστεί στο κάτω μέρος μπορείτε να κάνετε SIGN OUT
- ΑΝ πατήσετε START MEETING θα ξεκινήσετε την ηλεκτρονική σας αίθουσα.
- Αν πατήσετε πάνω στο i δείτε στην μεθεπόμενη σελίδα.

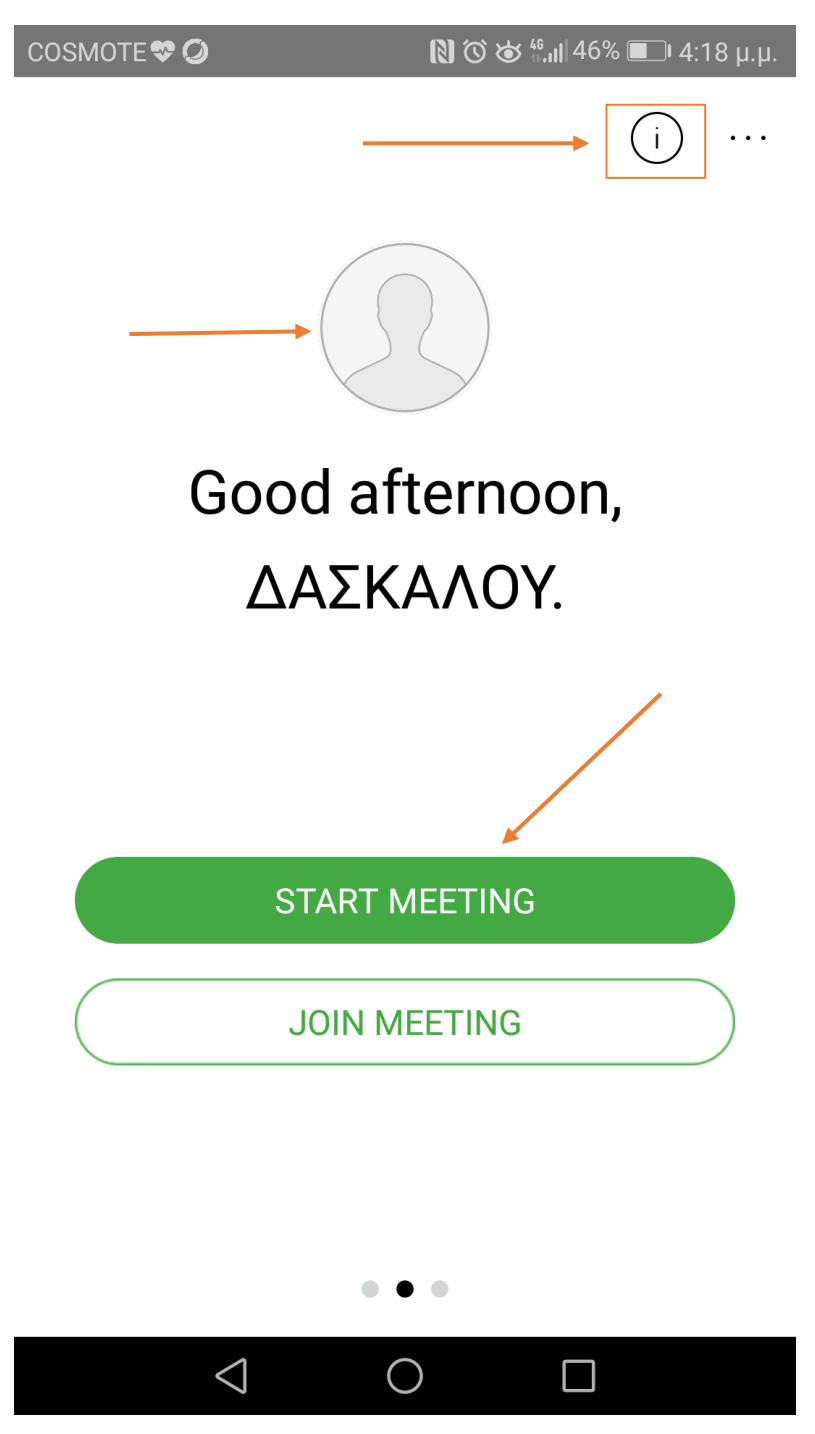

Αν πατήσετε πάνω στο i τότε θα δείτε τις πληροφορίες του δωματίου σας, το link που

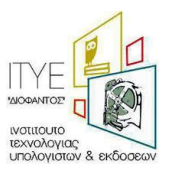

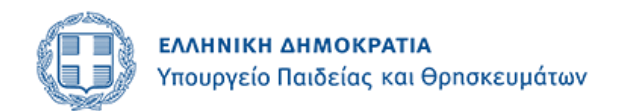

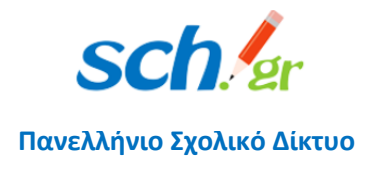

μπορείτε να στείλετε στους μαθητές σας ώστε να μπουν στο ηλεκτρονικό σας δωμάτιο κ.α.

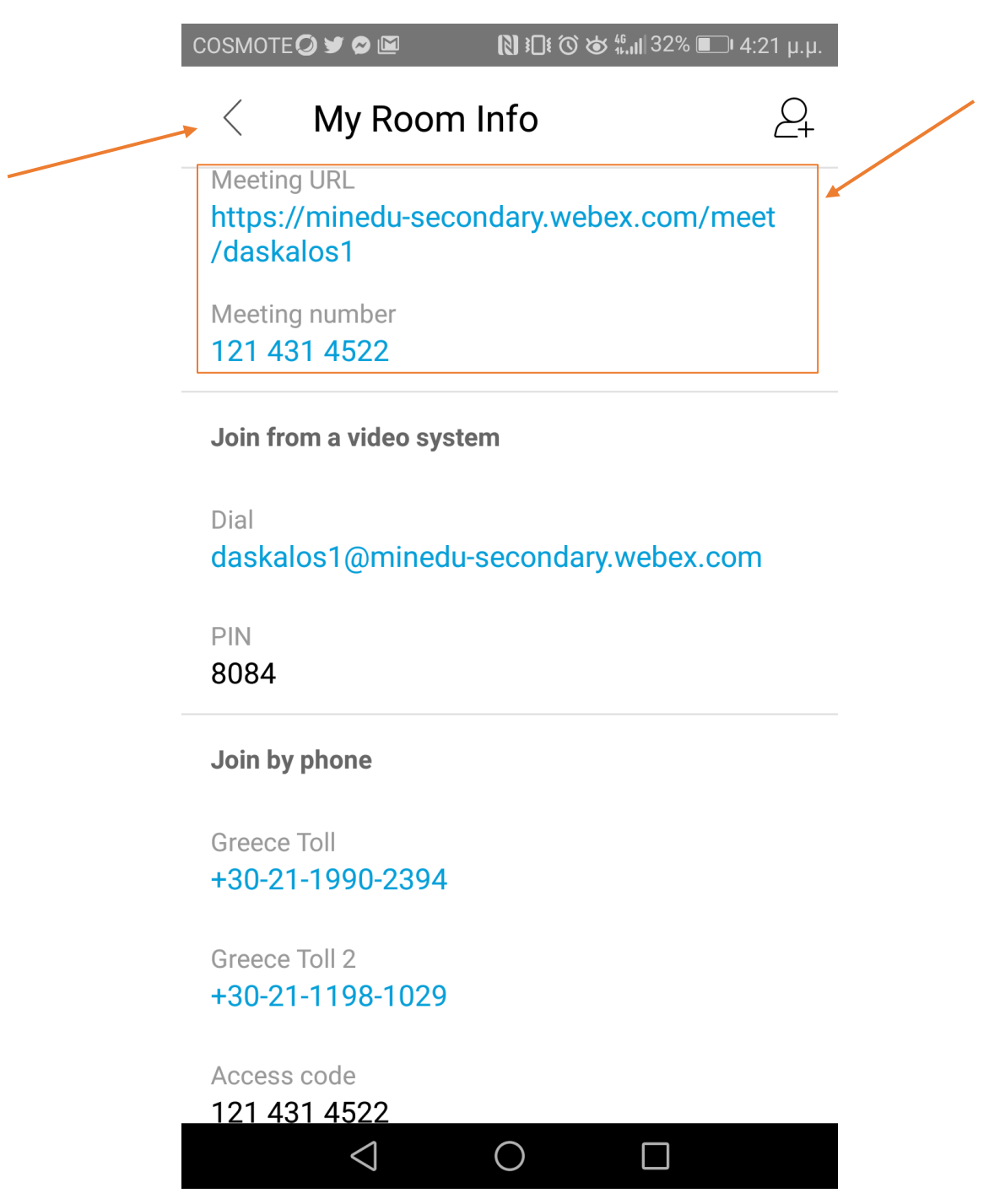

Πατήστε το βελάκι πάνω αριστερά (ή πίσω) για να επιστρέψετε στην προηγούμενη οθόνη. Αν πατήσετε START MEETING θα ξεκινήσετε την ηλεκτρονική σας αίθουσα, πατώντας START

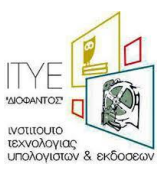

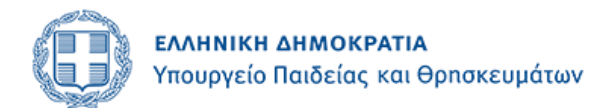

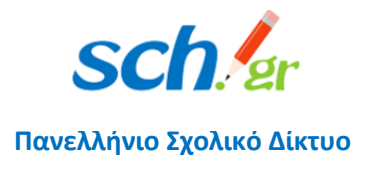

θα εισέλθετε στο ηλεκτρονικό σας δωμάτιο.

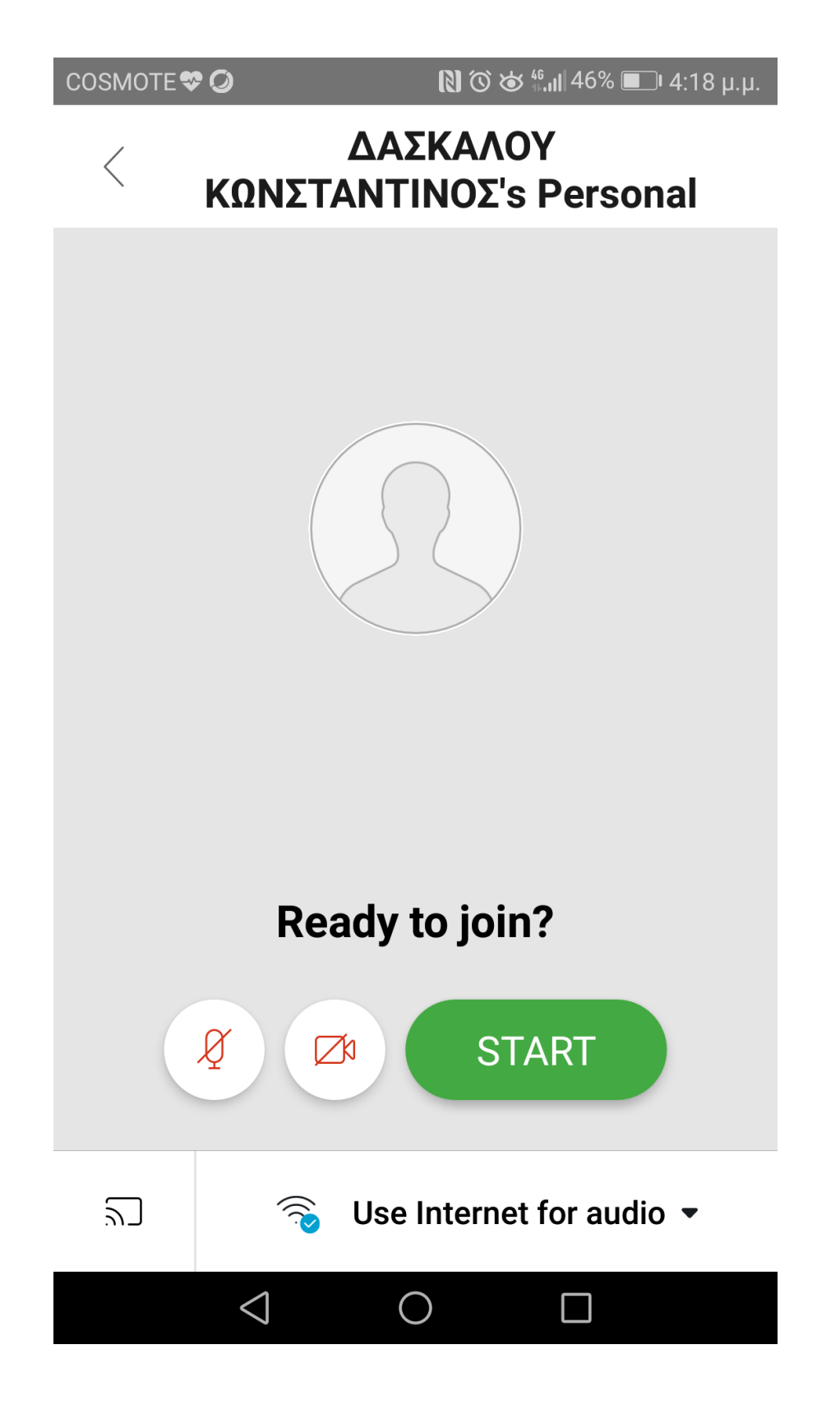

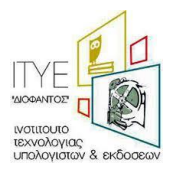

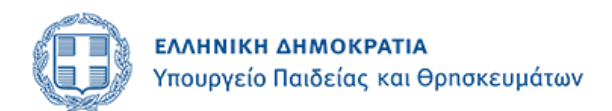

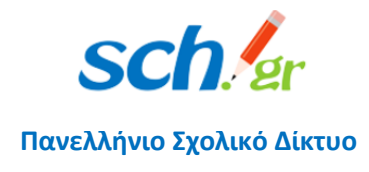

Στην επόμενη οθόνη είστε μέσα στο δωμάτιο και μπορείτε να επιλέξετε να ενεργοποιήσετε τον ήχο και την κάμερα της συσκευής σας.

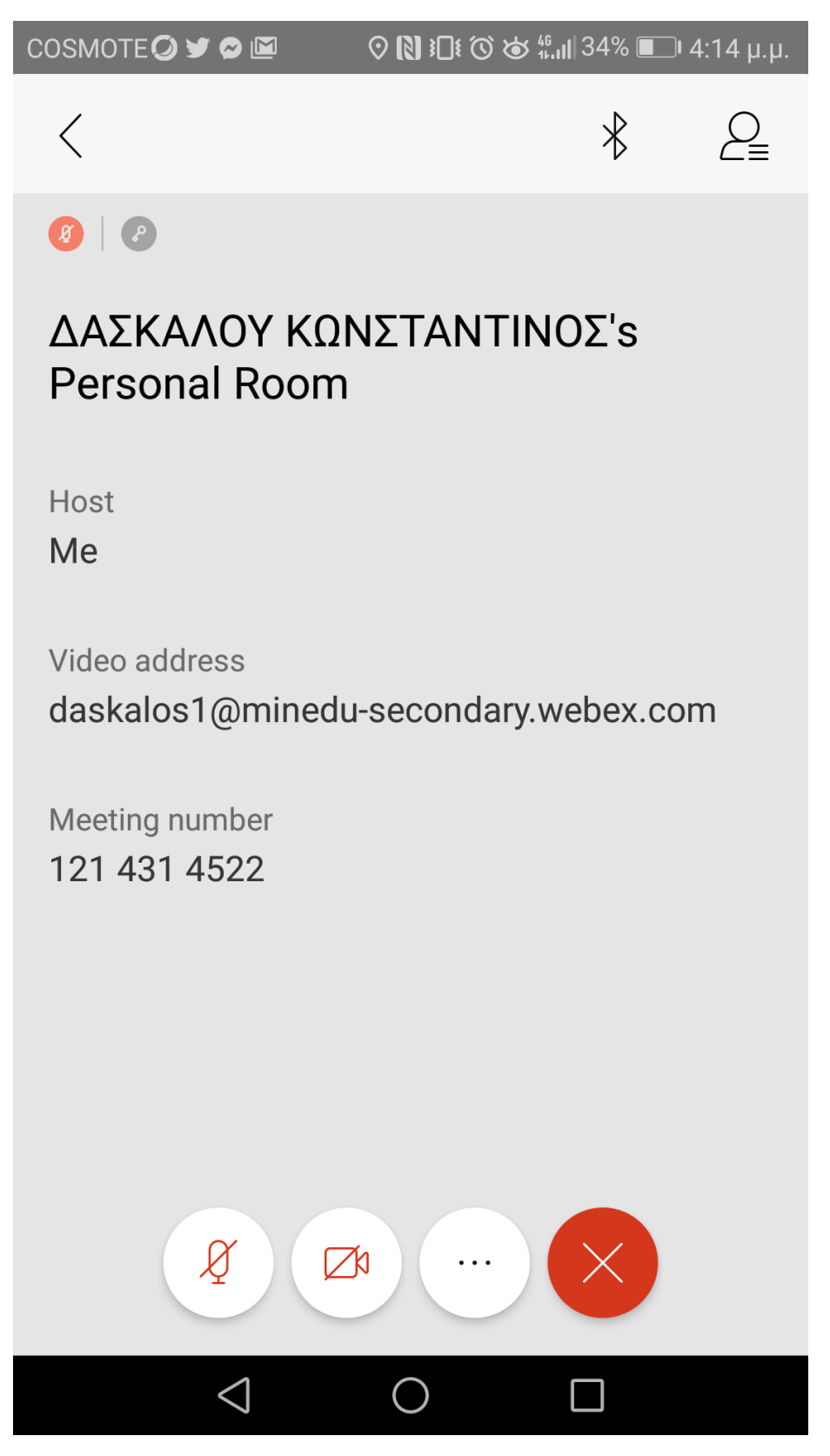

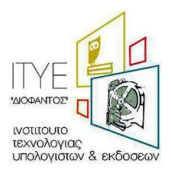

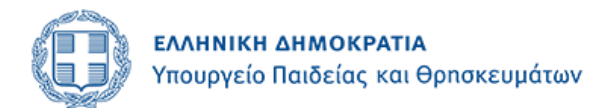

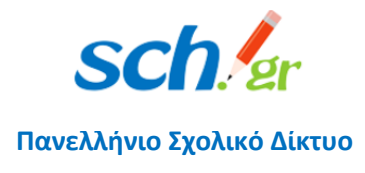

Αν επιλέξετε την κάμερα θα πρέπει να πατήσετε START MY VIDEO για να ξεκινήσει ο διαμοιρασμός της κάμερας σας στο ηλεκτρονικό σας δωμάτιο.

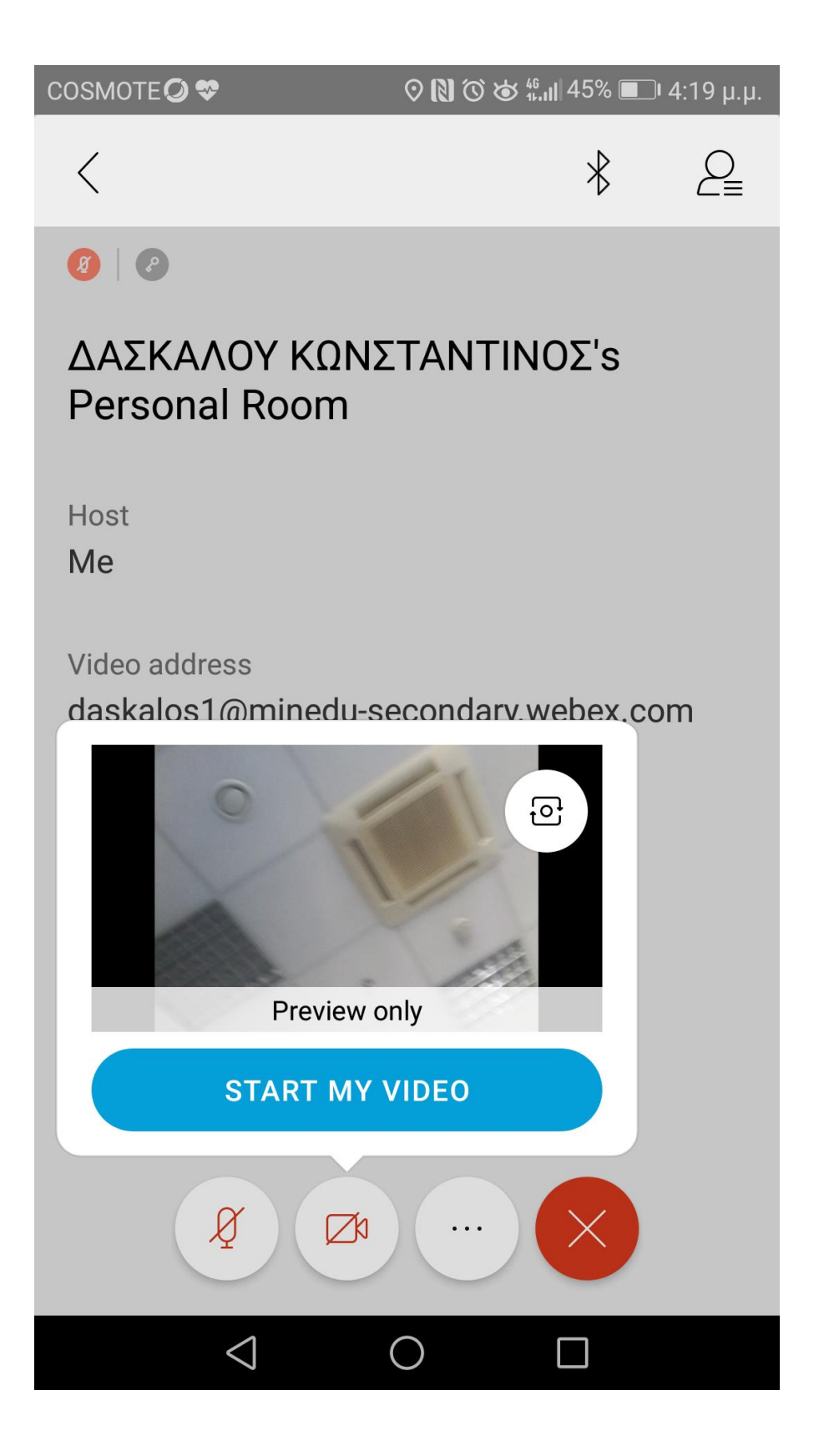

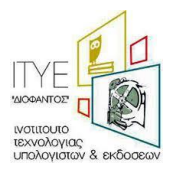

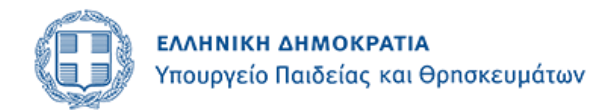

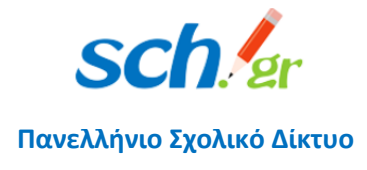

Για να κλείσετε την ηλεκτρονική σας αίθουσα πατήσετε το κόκκινο Χ.

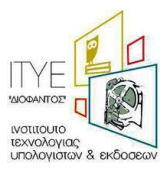